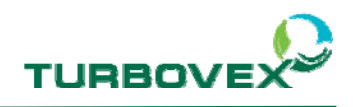

# **Turbovex TX Modbus configuration guide**

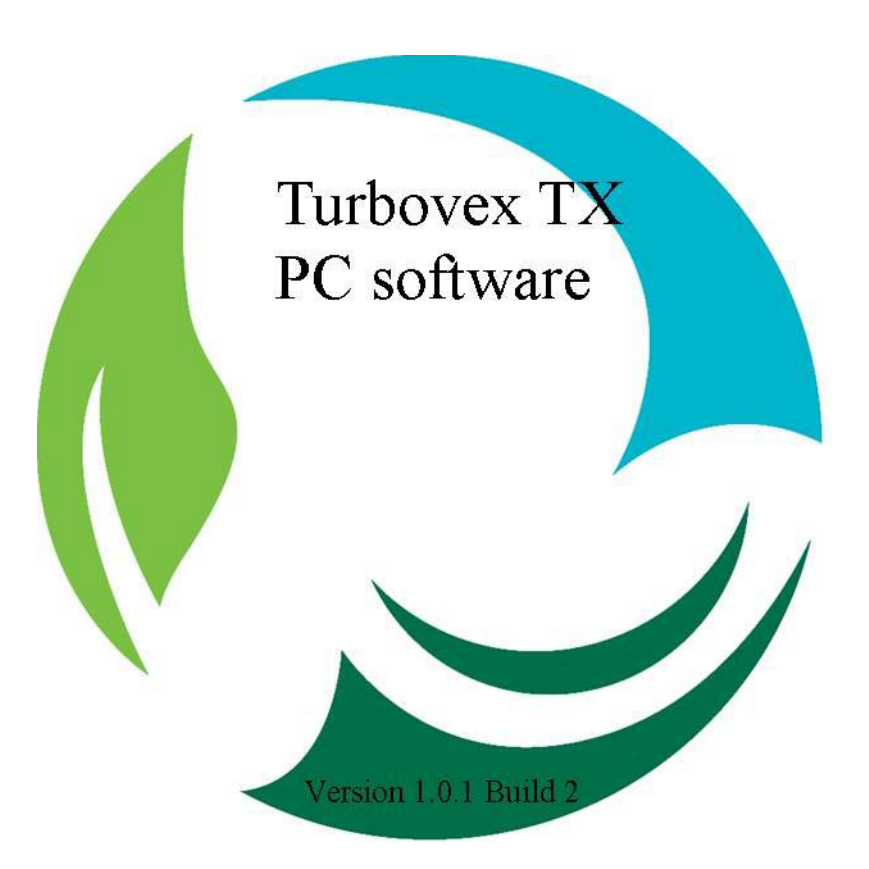

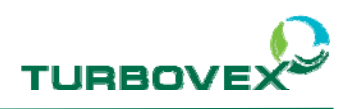

# 1.0 Table of content

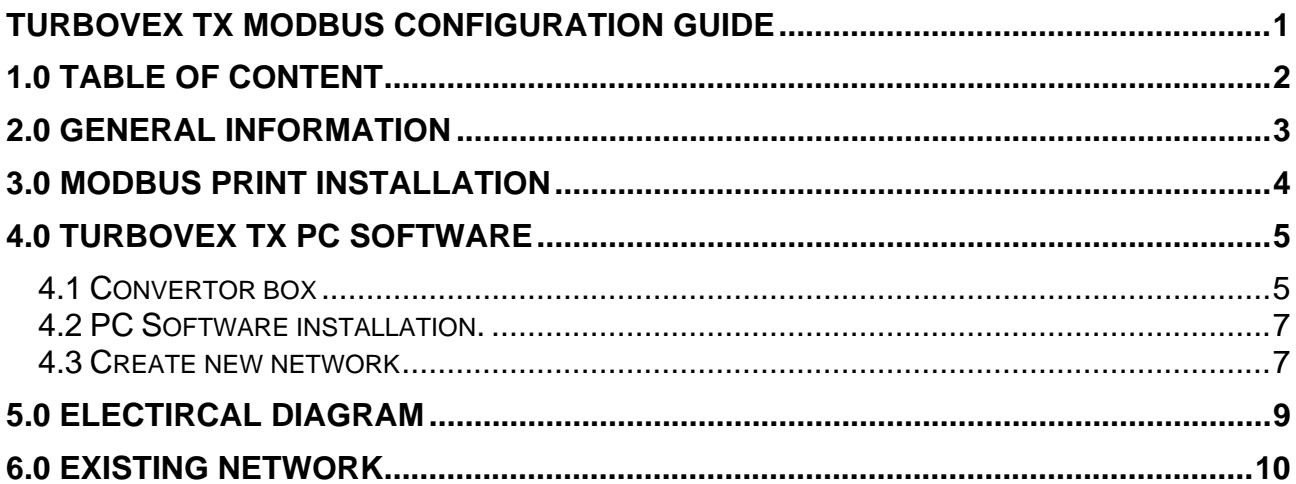

Side 2 af 12

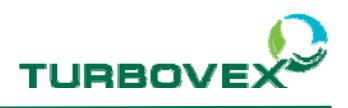

### **2.0 General Information**

With Turbovex TX MODBUS it possible to control the units using an existing network or trough the Turbovex TX PC software.

To use the Modbus network function you must use an additional circuit board for each unit. These circuit boards must be mounted on the existing master circuit board of each unit.

Since the master circuit board only has one expansion slot, it is not possible to connect any units to the MODBUS network that are using the master/slave function since they also require an expansion board.

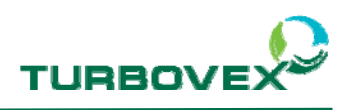

# **3.0 Modbus Print installation**

Turbovex TX Modbus print:

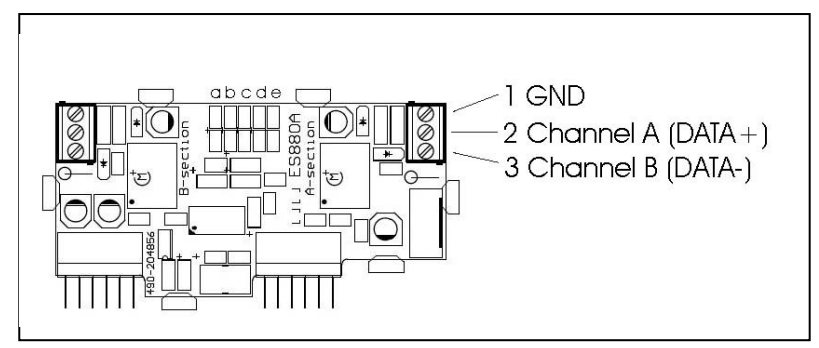

- IMPORTANT!! Turn the power off the unit.
- Mount the MODBUS expansion board on the master circuit board of the unit.

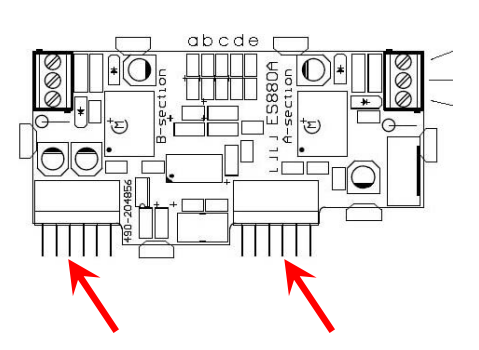

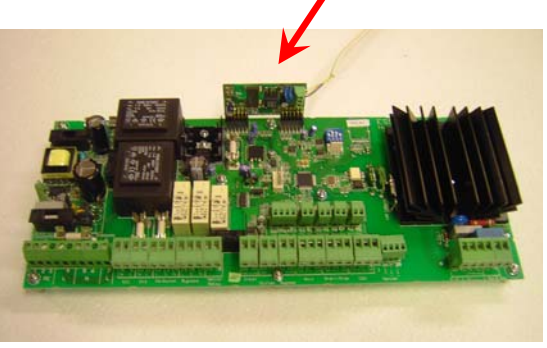

*The print mounded on the main print* 

- Connect the MODBUS circuit board to the network. (See section 5.0 Electrical Diagram)

- Turn the power on

- Use the display to give each unit a network address (D18 = address nb.(imported not the same number on each unit.) and connect the Modbus print  $(D5 = 1)$ 

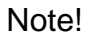

You find the parameters in the settings menu on the display. (Password 9662)

- After setting the address on the display, reboot the unit by turning off the power at turning it back on.

Now the unit is ready to setup the network.

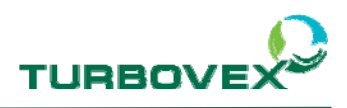

### **4.0 Turbovex TX PC software**

### *4.1 Convertor box*

The convertor box from Turbovex is a box that translates the signal from the unit (RS485) to the computer (USB).

Before you can use the box on the computer, you have to install a driver. The driver is on the included CD.

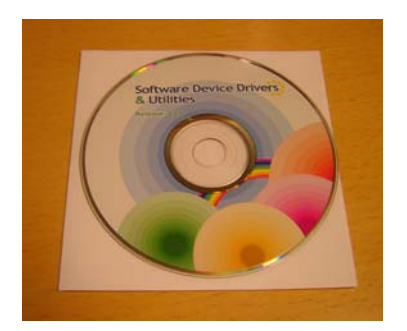

- Inset the disk in the computer.
- Connect the box to the computer through the USB cable.

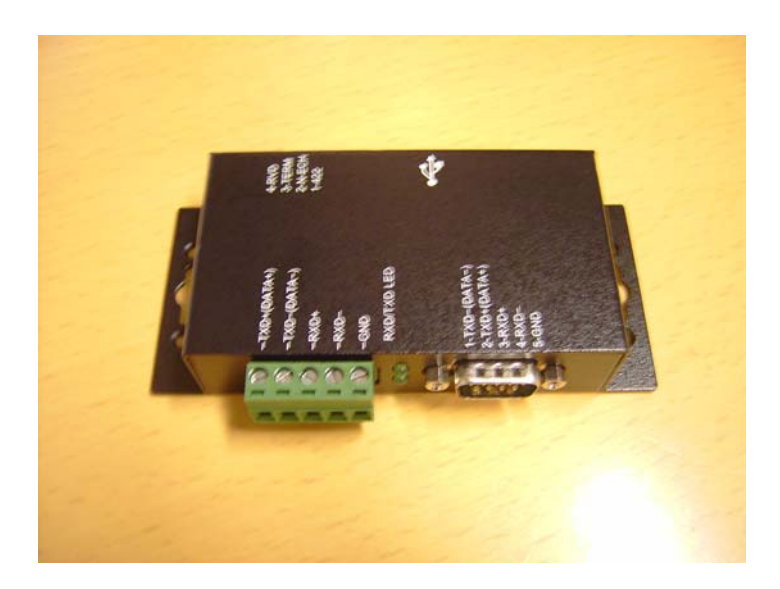

- A guide for installing new hardware will pop up on the screen.

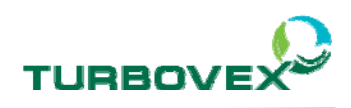

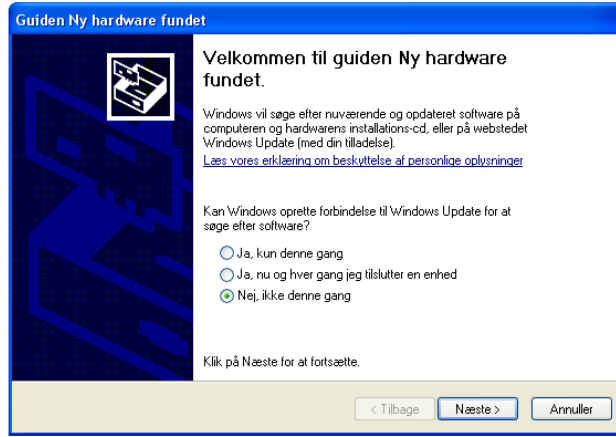

- Select No, not this time and continue.

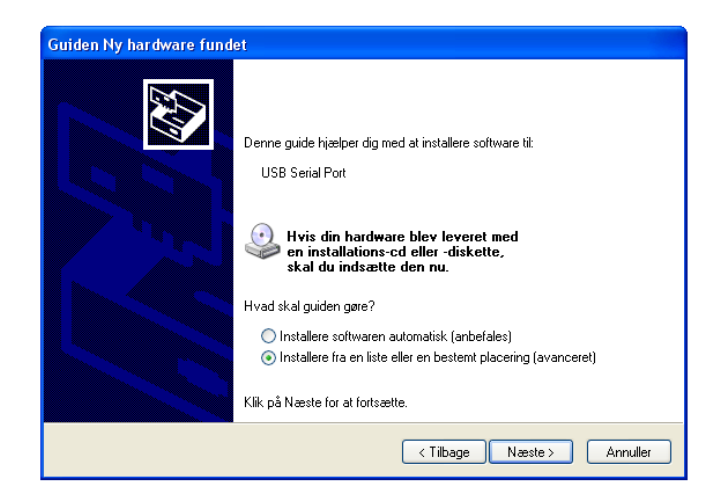

- Select install for a list or a specific location and continue.

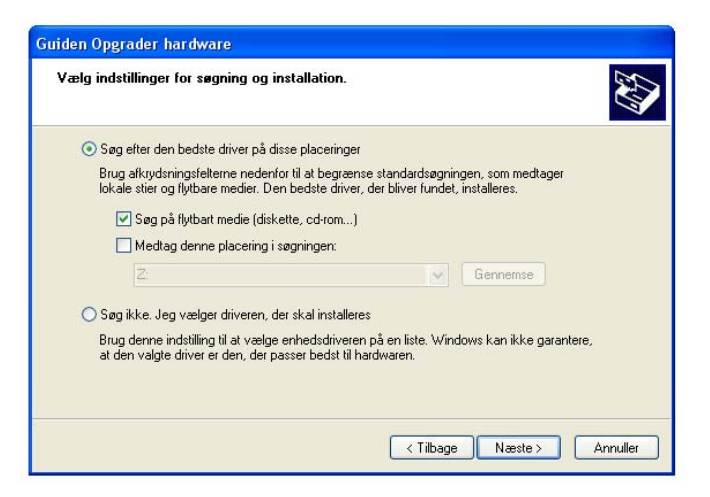

- Search for the best driver. And continue
- The installation will now start over again. Do the same and the driver installation will be complete.

Side 6 af 12

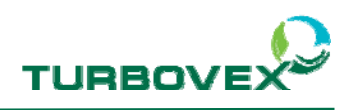

### *4.2 PC Software installation.*

- Inset the CD with the Turbovex TX PC software

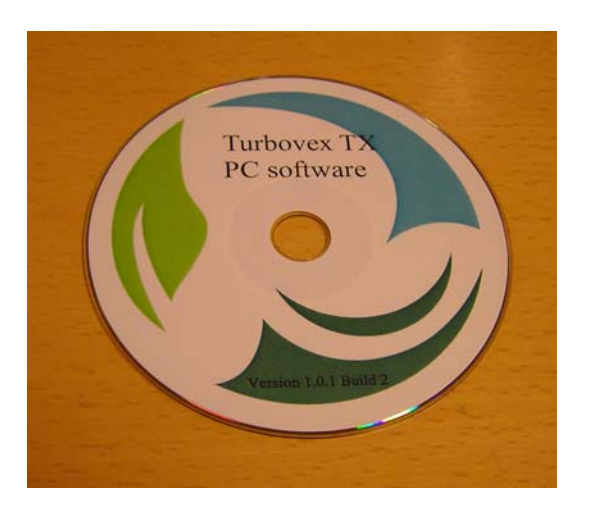

- Double click on the "TX Master setup" button.
- Follow the installations guide.

#### *4.3 Create new network*

Before the TX PC program, can be used you have to make sure that the units are connected correct. See section 5.0 Electrical diagram.

The first time you use the program, you will have to create a new network.

- Open the program, and go to setting and click "Network settings"

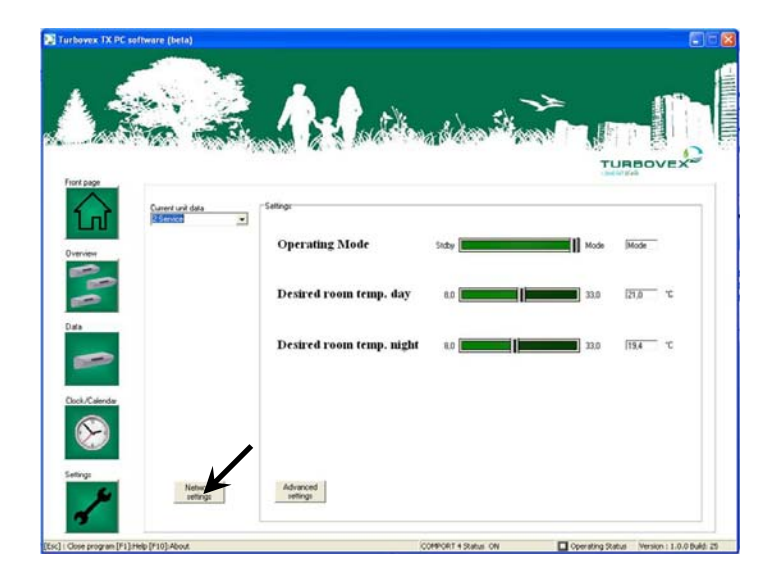

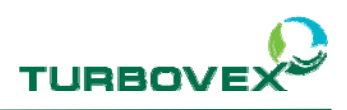

- Go to Setup comport and select the correct Com settings.

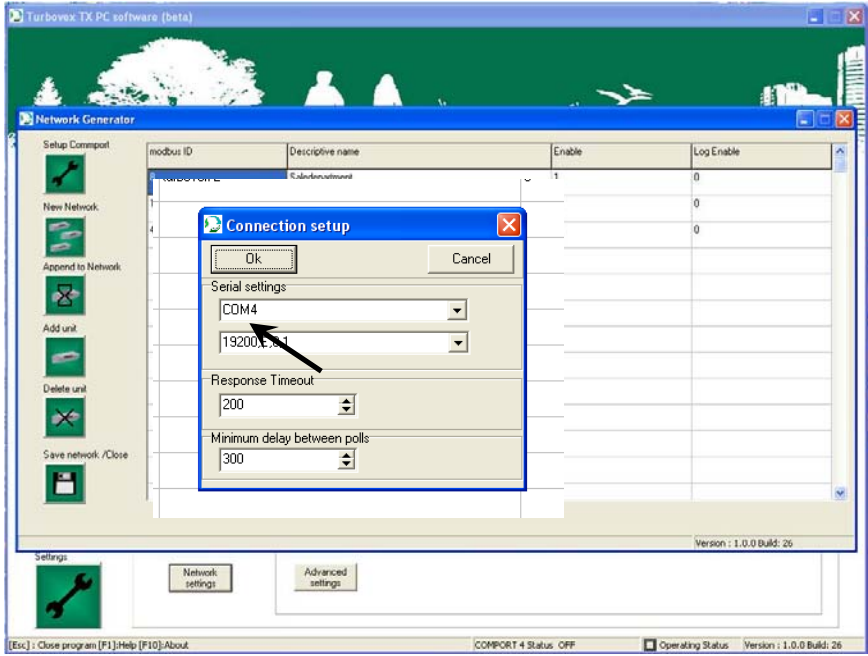

- Now create a new network, push the button "New network" and the program will search for units.

When the program has found all the units, you can write a new name for each unit. Remember to press "save network file" when done.

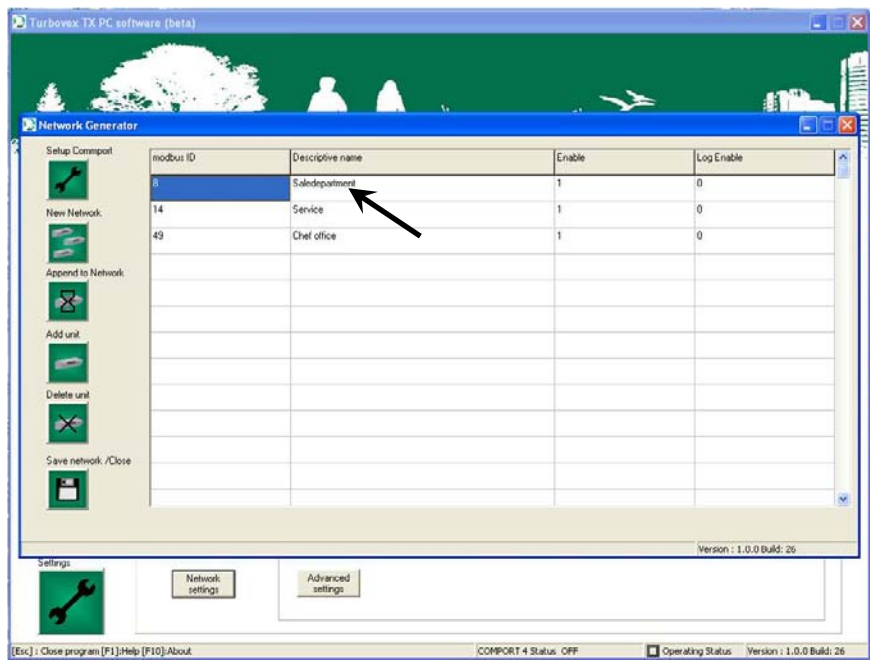

Close and the program is ready to run.

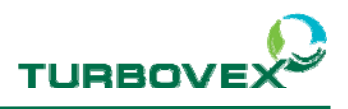

### **5.0 Electircal diagram**

The following diagram shows the Modbus print installed on each unit and connected to a computer using the USB/RS485 converter box.

Connect the units to the converter box according to the electrical diagram.

The cable must be a 2-wire twisted cable with screen (AWG26)

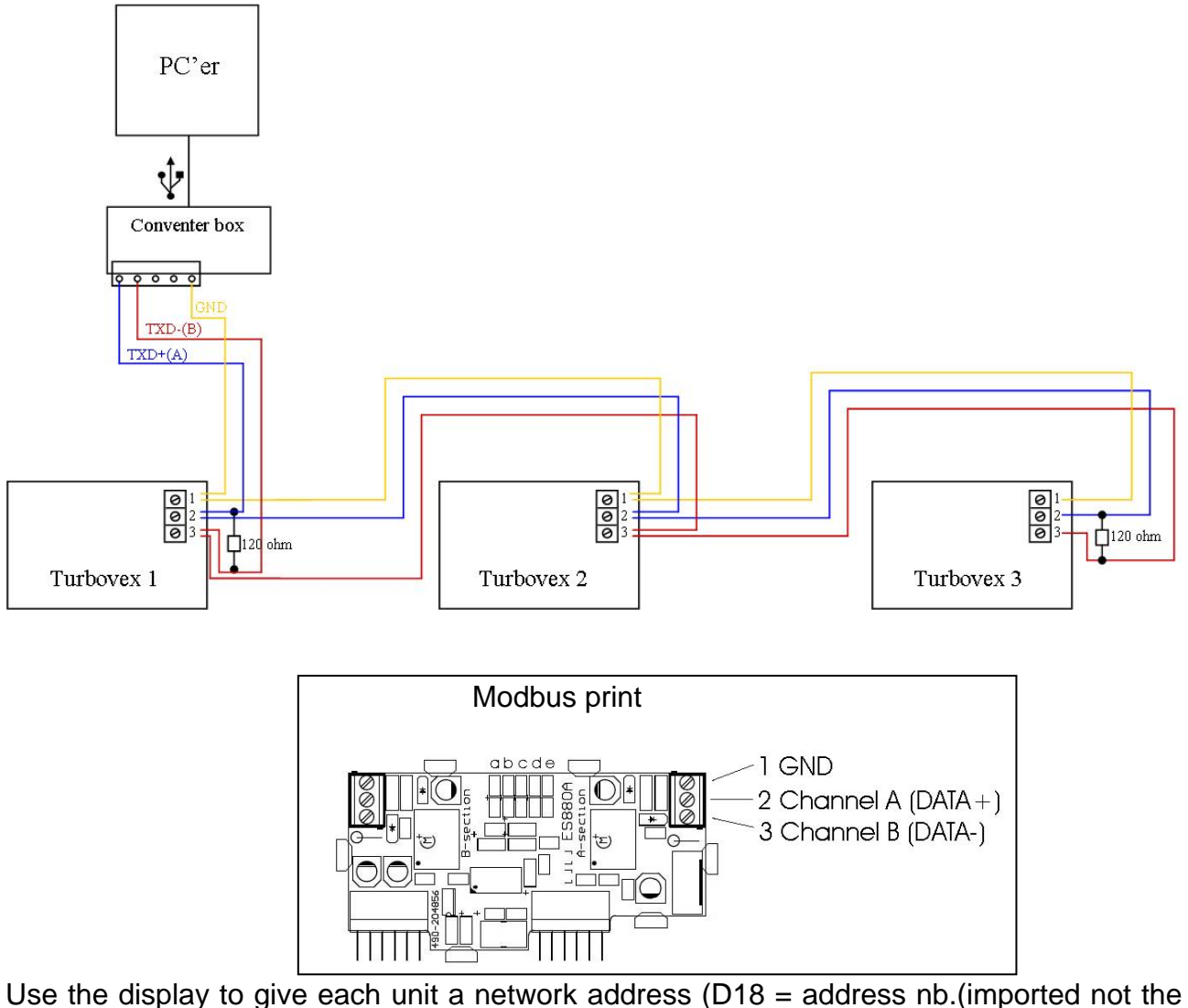

same number on each unit.) and connect the Modbus print  $(D5 = 1)$ 

### Note!

You find the parameters in the Teknik menu in the display. (Password 9662)

After setting the address on the display, reboot the unit by turning off the power and then turning it on again.

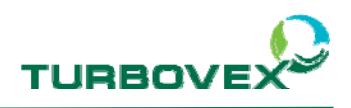

## **6.0 Existing Network**

To use an existing network, you have to use this protocol in the next pages.

#### **Modbus Protocol for ES880 Turbovex**

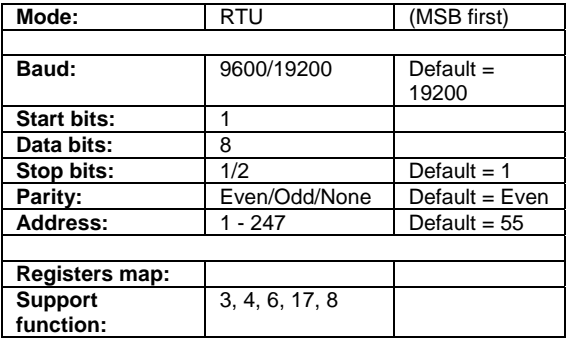

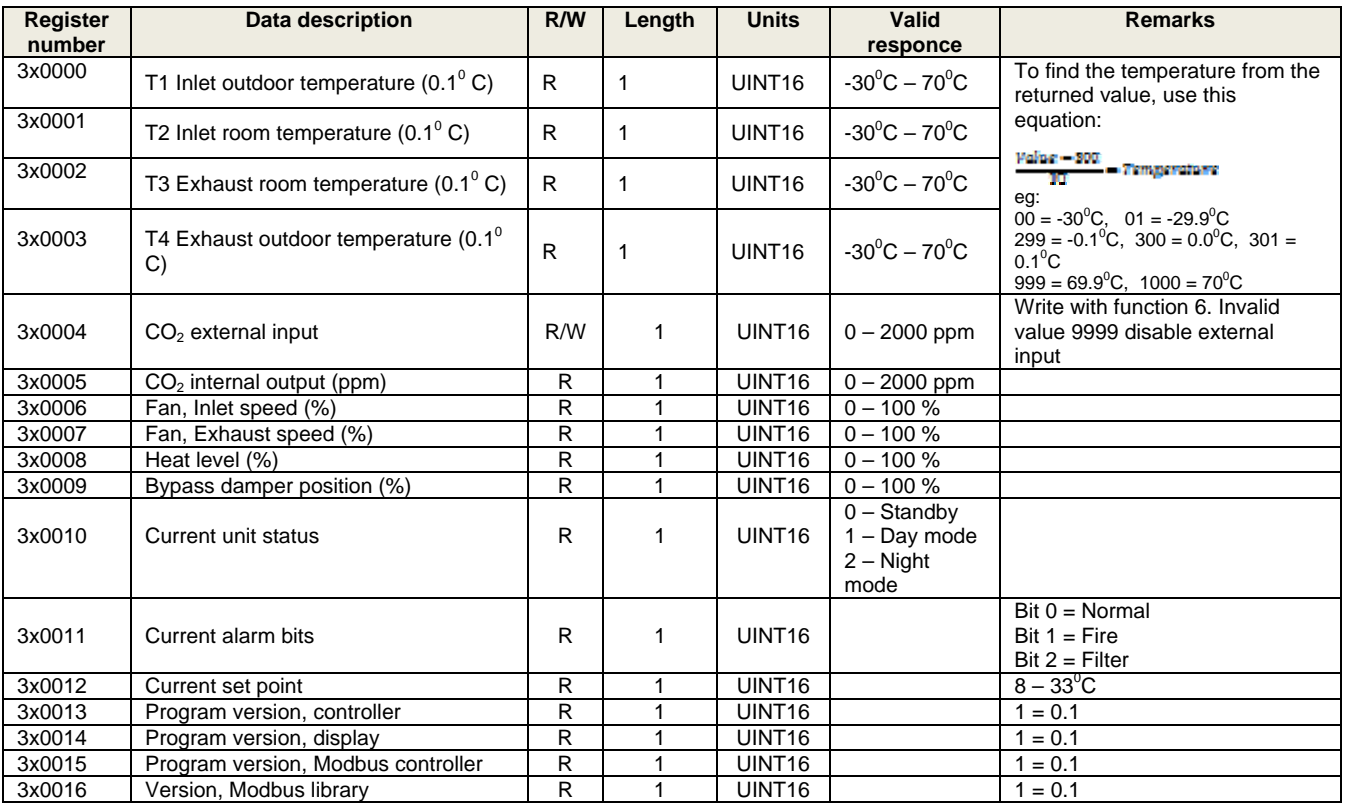

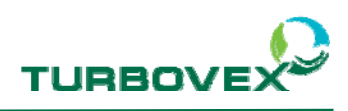

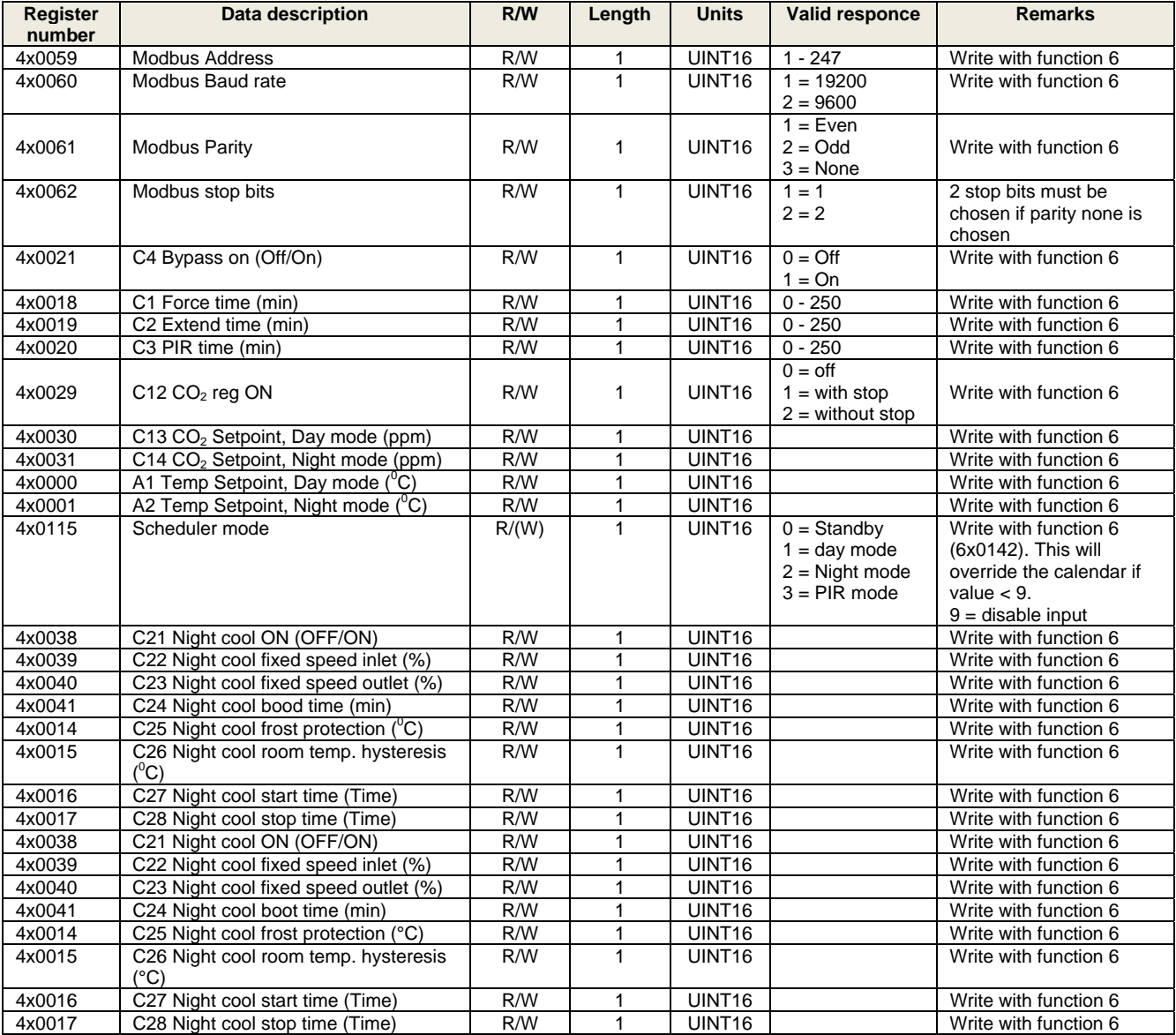

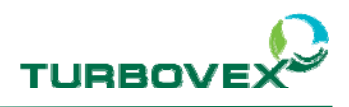

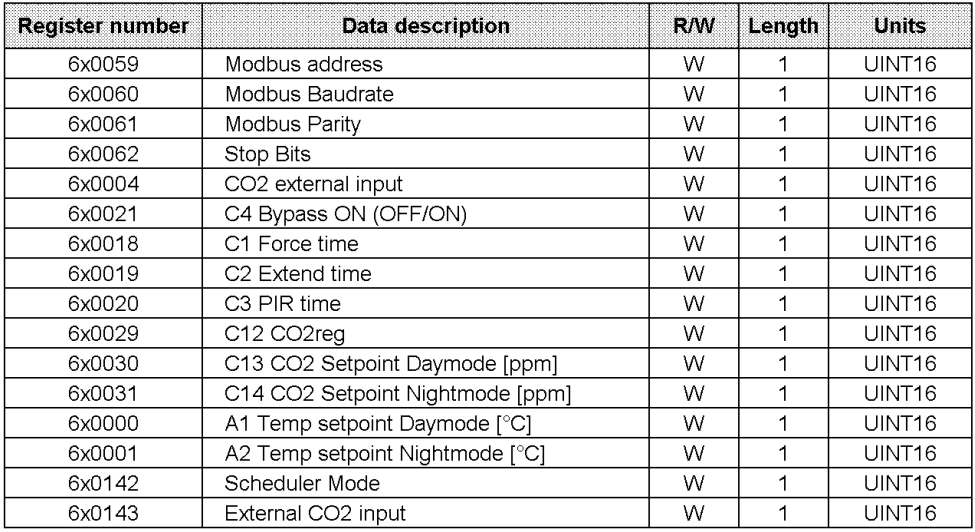